## **Statement Email Notification**

**4**

This quick reference guide provides the basic steps for setting up your email notification preferences in Access Online in order to be notified when you have a statement available.

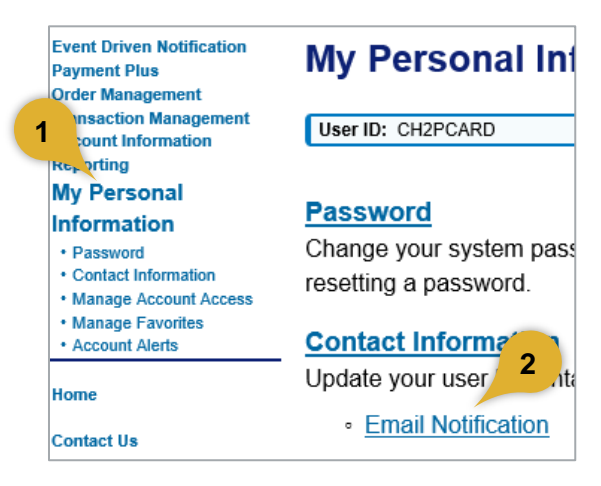

- **1.** Select **My Personal Information**.
- **2.** Click **Email Notification**.

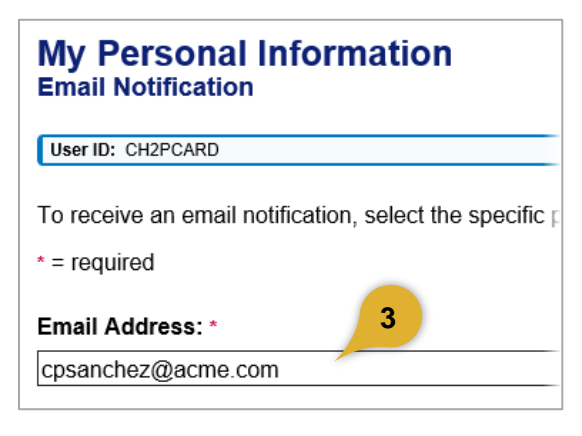

**3.** Make sure your email address is correct.

## **Status Notifications** ☑ Dispute Status Email Notification Send notification when the status of my disp

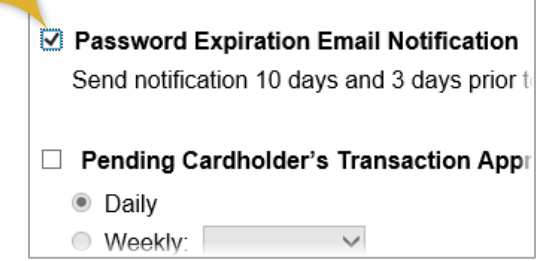

**4.** Specify the status notification you want to receive., if any.

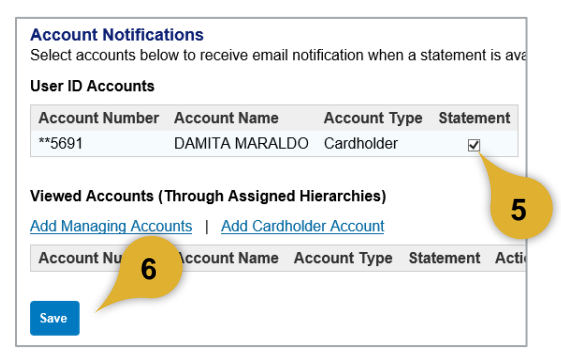

- **5.** Select Statement account notification
- **6.** Click **Save**.